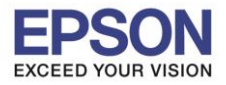

\_\_\_\_\_\_\_\_\_\_\_\_\_\_\_\_\_\_\_\_\_\_\_\_\_\_\_\_\_\_\_\_\_\_\_\_\_\_\_\_\_\_\_\_\_\_\_\_\_\_\_\_\_\_\_\_\_\_\_\_\_\_\_\_\_\_\_\_\_\_\_\_\_\_

1. ใสแ่ ผ่นไดรเ์วอร์

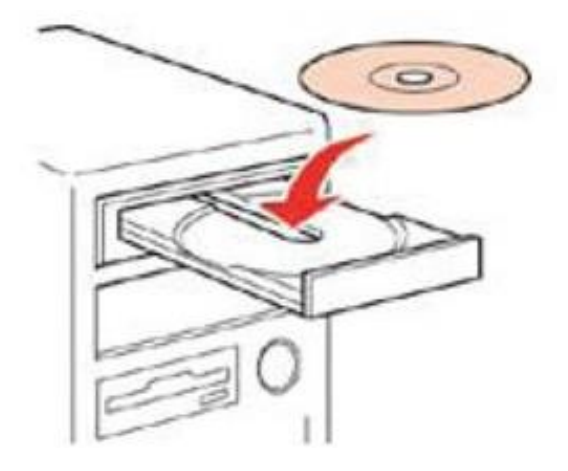

2. ดับเบิ้ลคลิกไดร์ซีดี Epson เพื่อเริ่มการติดตั้ง หรือ คลิกขวาที่ใดร์ซีดี Epson เลือก **Open** และดับเบิ้ลคลิกเลือก **InstallNavi**

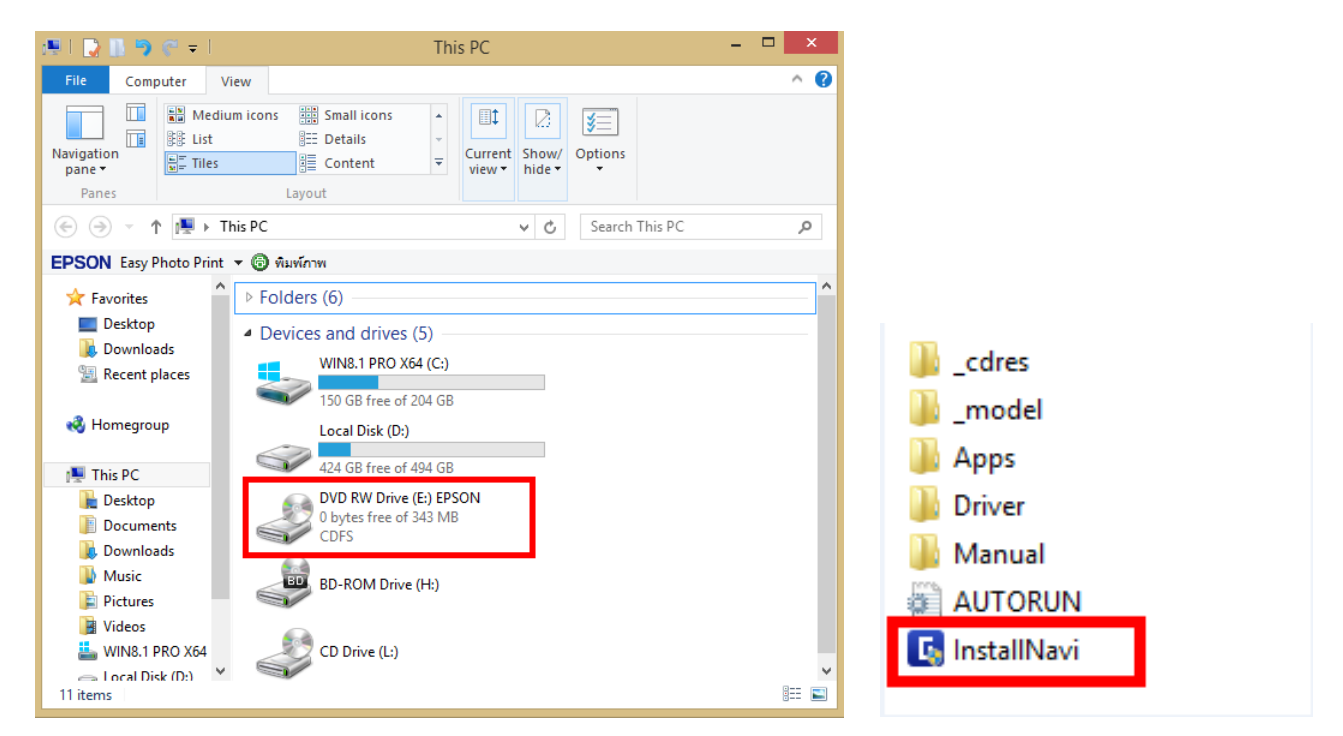

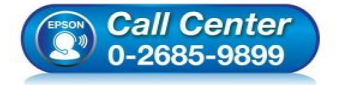

- **สอบถามขอ้ มลู การใชง้านผลติ ภณั ฑแ์ ละบรกิ าร**
- **โทร.0-2685-9899**
- **เวลาท าการ : วันจันทร์ – ศุกร์ เวลา 8.30 – 17.30 น.ยกเว้นวันหยุดนักขัตฤกษ์**
- **[www.epson.co.th](http://www.epson.co.th/)**

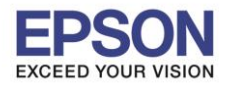

**หัวข้อ : วธิกี ารเชอื่ มตอ่ Wifi แบบ Infra (Router) กรณีติดตั้งไดร์เวอร์กับคอมพิวเตอร์เครื่องที่ 2 รองรับปริ้นเตอร์รุ่น : L365, L455, L565, L655 ,L805 , WF-5111 , WF-5621 , WF-6091 , WF-7111 , WF-7611**

2

# 3. คลิก **I agree by the contents of the License Agreement** จากนั้นคลิก **Next**

\_\_\_\_\_\_\_\_\_\_\_\_\_\_\_\_\_\_\_\_\_\_\_\_\_\_\_\_\_\_\_\_\_\_\_\_\_\_\_\_\_\_\_\_\_\_\_\_\_\_\_\_\_\_\_\_\_\_\_\_\_\_\_\_\_\_\_\_\_\_\_\_\_\_

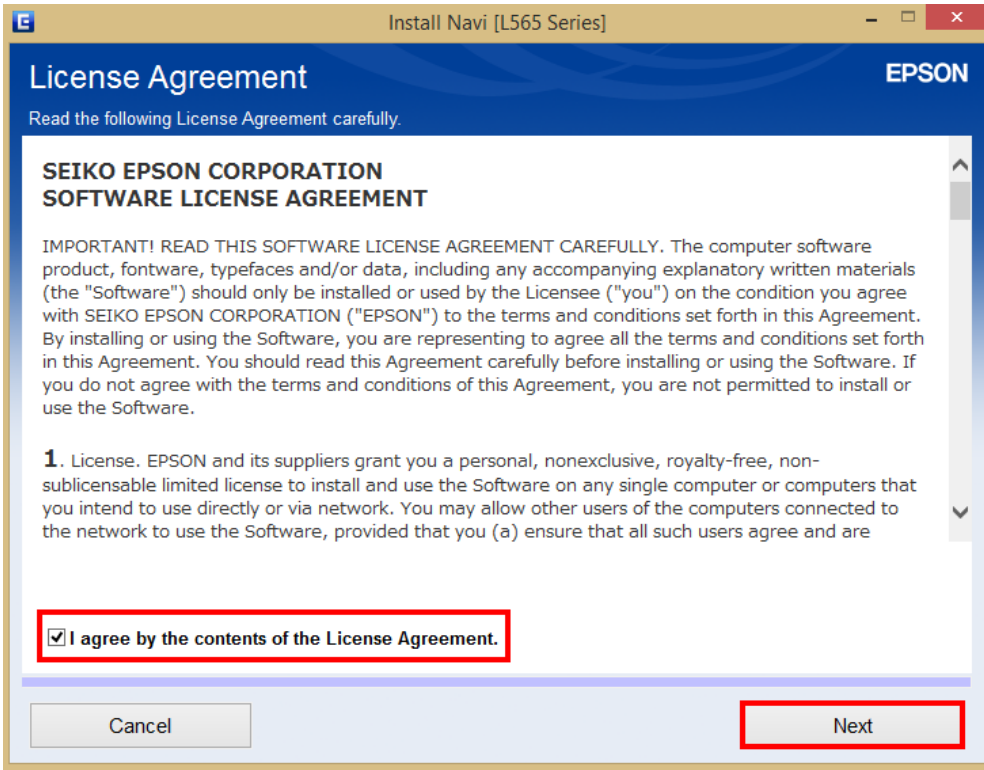

#### 4. คลิก **Next**

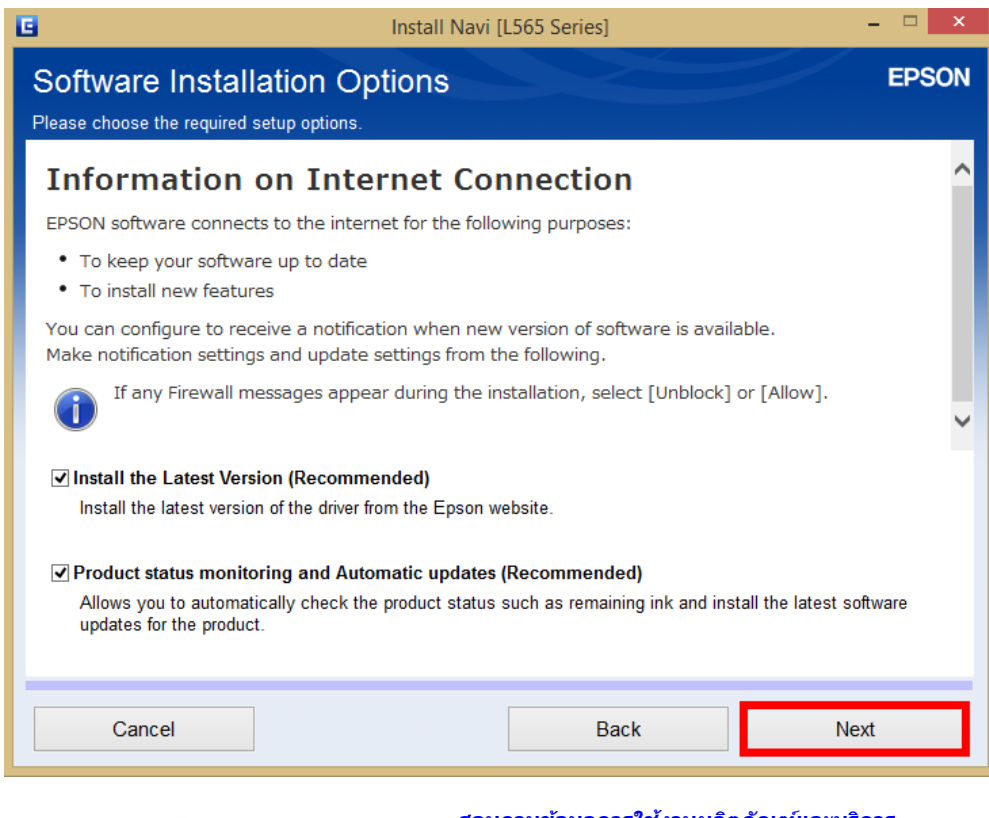

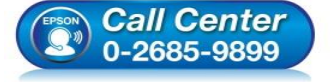

- **สอบถามขอ้ มลู การใชง้านผลติ ภณั ฑแ์ ละบรกิ าร โทร.0-2685-9899**
- **เวลาท าการ : วันจันทร์ – ศุกร์ เวลา 8.30 – 17.30 น.ยกเว้นวันหยุดนักขัตฤกษ์ [www.epson.co.th](http://www.epson.co.th/)**

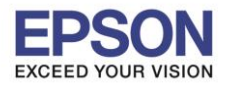

5. จะปรากฎหน้าต่าง ดังรูป

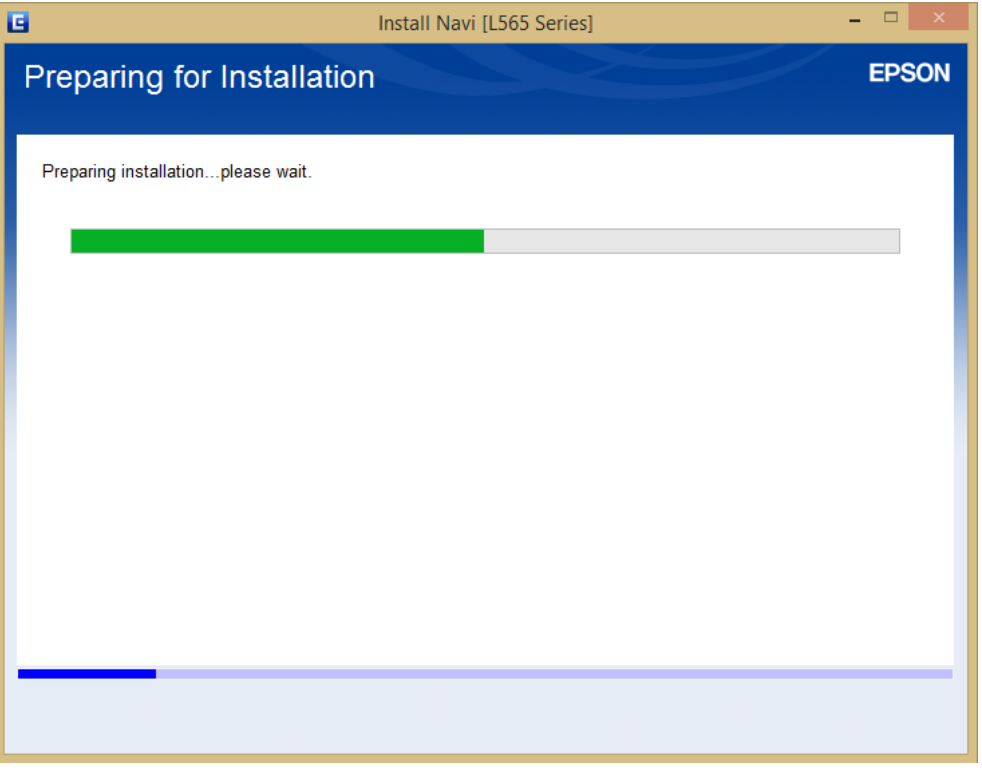

\_\_\_\_\_\_\_\_\_\_\_\_\_\_\_\_\_\_\_\_\_\_\_\_\_\_\_\_\_\_\_\_\_\_\_\_\_\_\_\_\_\_\_\_\_\_\_\_\_\_\_\_\_\_\_\_\_\_\_\_\_\_\_\_\_\_\_\_\_\_\_\_\_\_

6. เลือกที่หัวข ้อ **No: Printer is already in use – allow this computer to print** เสร็จแล ้ว คลิก **ชอื่ รนุ่ เครื่องพิมพ์**หลังจากนั้น คลิก **Next**

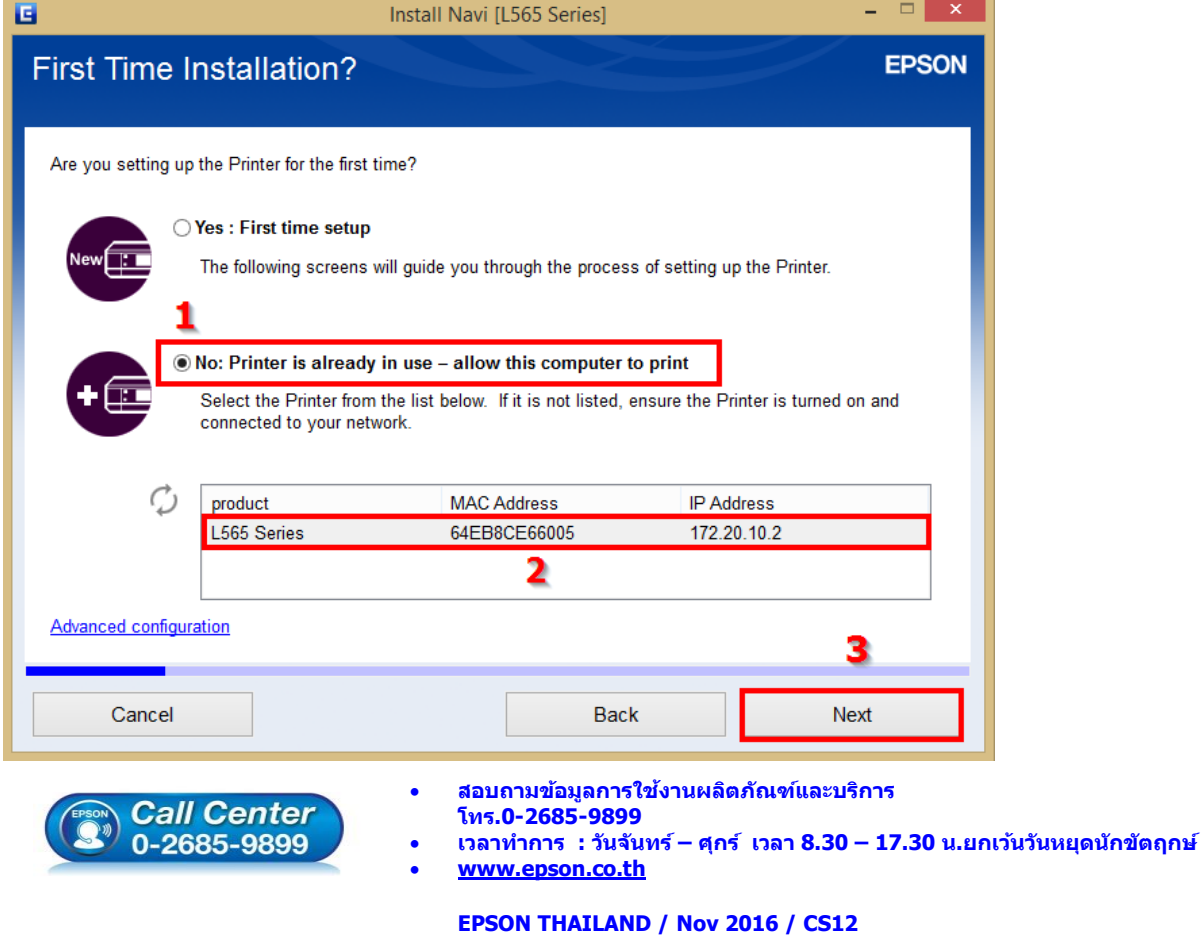

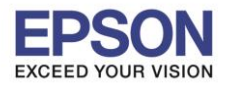

7. จะปรากฎหน้าต่างกำลังติดตั้งซอฟต์แวร์ ดังรูป

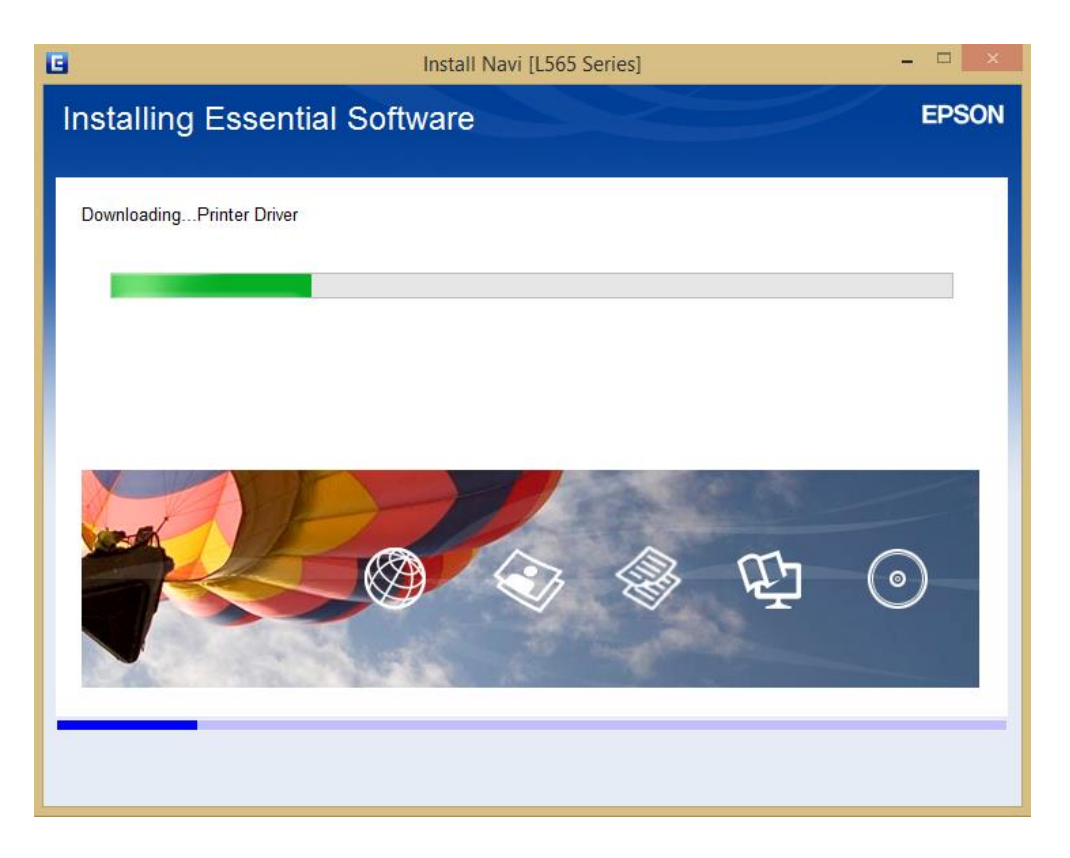

\_\_\_\_\_\_\_\_\_\_\_\_\_\_\_\_\_\_\_\_\_\_\_\_\_\_\_\_\_\_\_\_\_\_\_\_\_\_\_\_\_\_\_\_\_\_\_\_\_\_\_\_\_\_\_\_\_\_\_\_\_\_\_\_\_\_\_\_\_\_\_\_\_\_

8. จะปรากฎหน้าต่างกำลังค้นหาเครื่องพิมพ์ ดังรูป

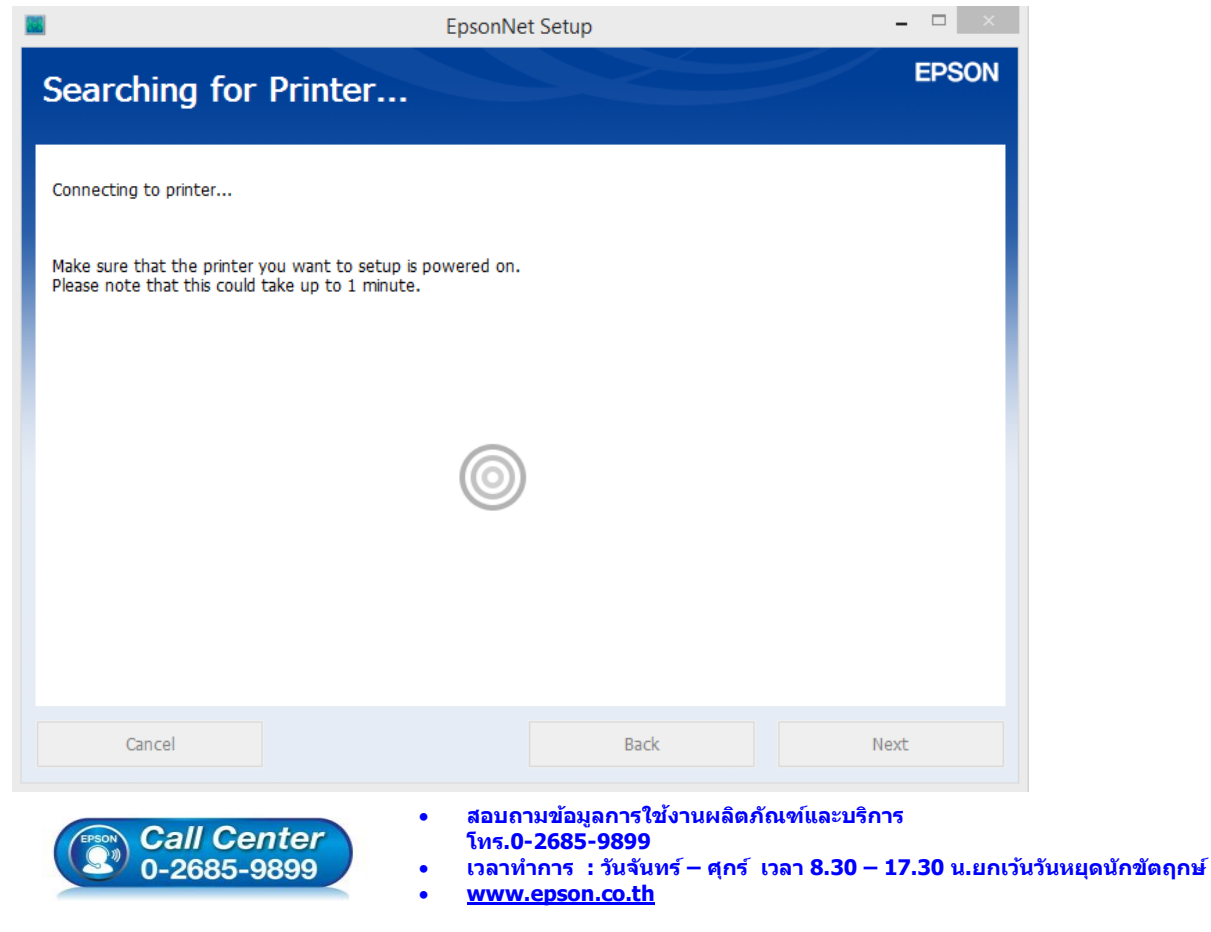

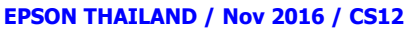

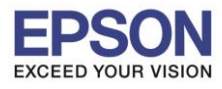

9. คลิกที่ **ชอื่ เครอื่ งพมิ พ์**หลังจากนั้นคลิก **Next**

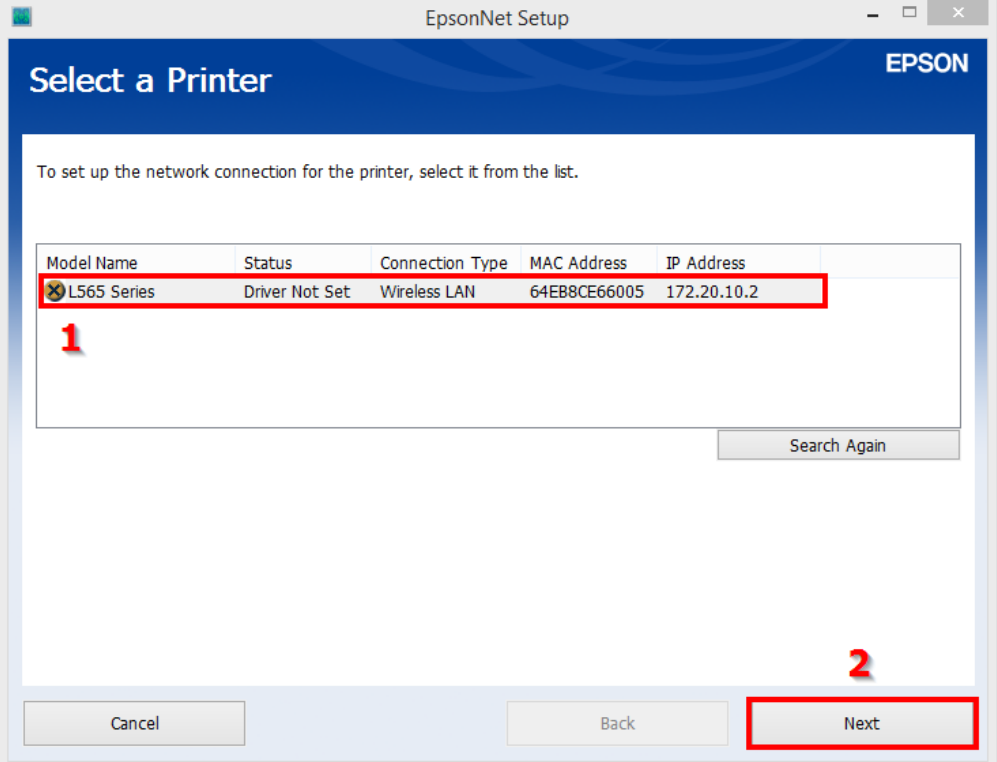

\_\_\_\_\_\_\_\_\_\_\_\_\_\_\_\_\_\_\_\_\_\_\_\_\_\_\_\_\_\_\_\_\_\_\_\_\_\_\_\_\_\_\_\_\_\_\_\_\_\_\_\_\_\_\_\_\_\_\_\_\_\_\_\_\_\_\_\_\_\_\_\_\_\_

10. จะปรากฏหน้าต่าง ดังรูป

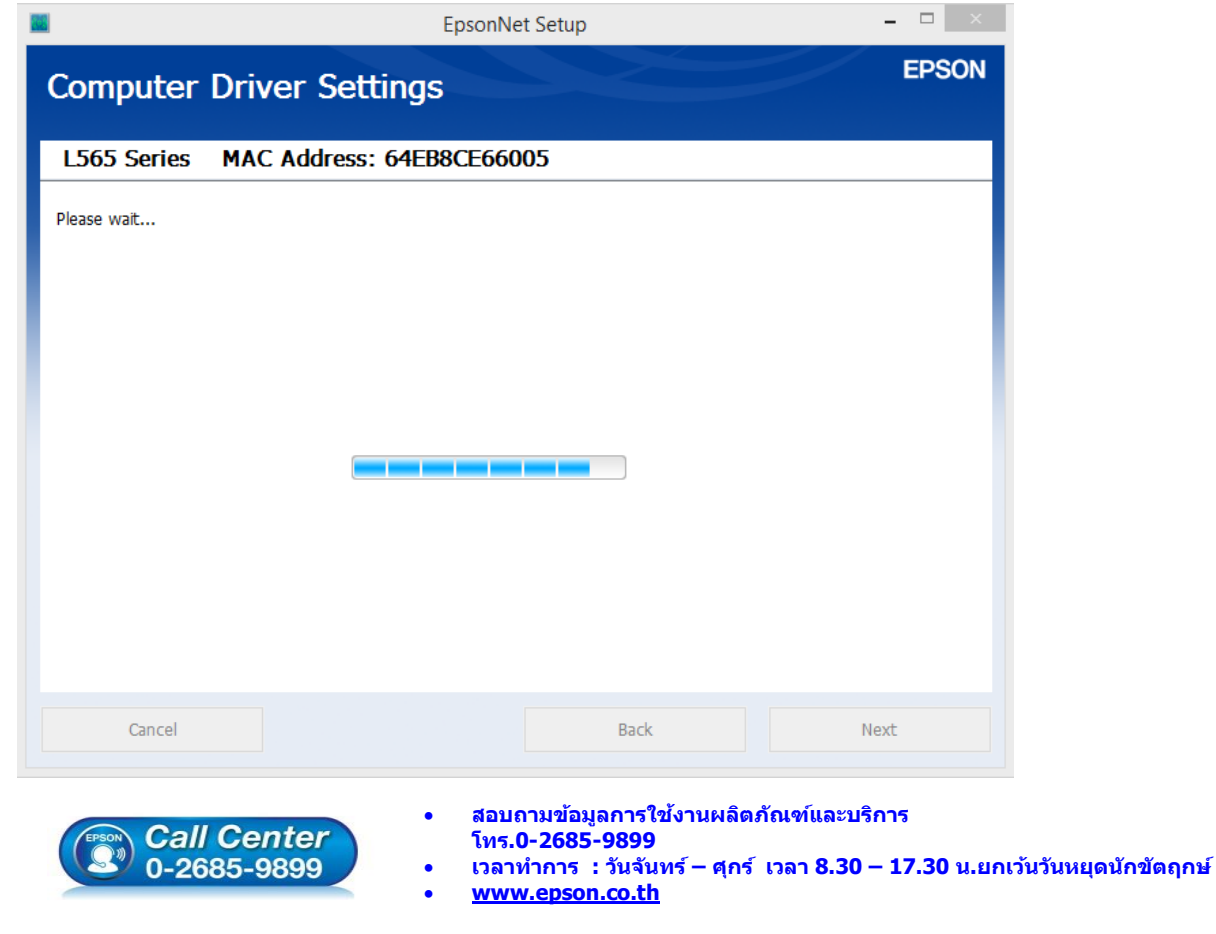

**EPSON THAILAND / Nov 2016 / CS12**

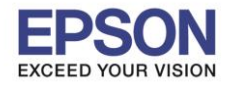

**หัวข้อ : วธิกี ารเชอื่ มตอ่ Wifi แบบ Infra (Router) กรณีติดตั้งไดร์เวอร์กับคอมพิวเตอร์เครื่องที่ 2 รองรับปริ้นเตอร์รุ่น : L365, L455, L565, L655 ,L805 , WF-5111 , WF-5621 , WF-6091 , WF-7111 , WF-7611**

6

### 11. คลิก **Next**

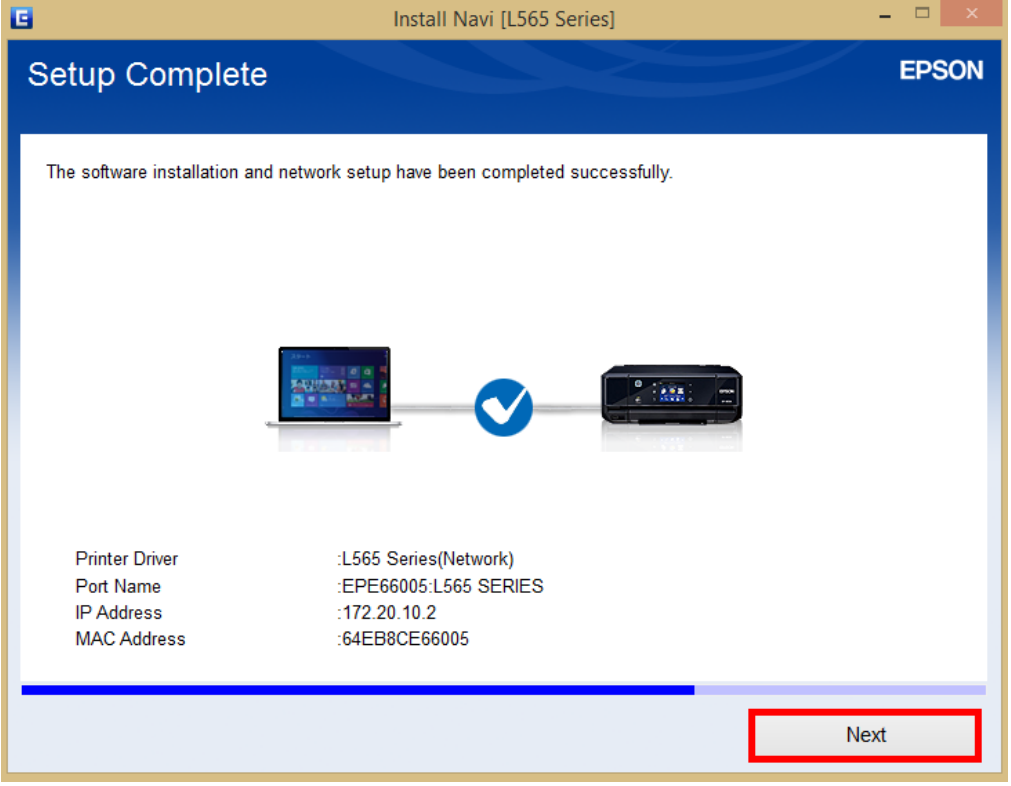

\_\_\_\_\_\_\_\_\_\_\_\_\_\_\_\_\_\_\_\_\_\_\_\_\_\_\_\_\_\_\_\_\_\_\_\_\_\_\_\_\_\_\_\_\_\_\_\_\_\_\_\_\_\_\_\_\_\_\_\_\_\_\_\_\_\_\_\_\_\_\_\_\_\_

### 12. คลิก **Next**

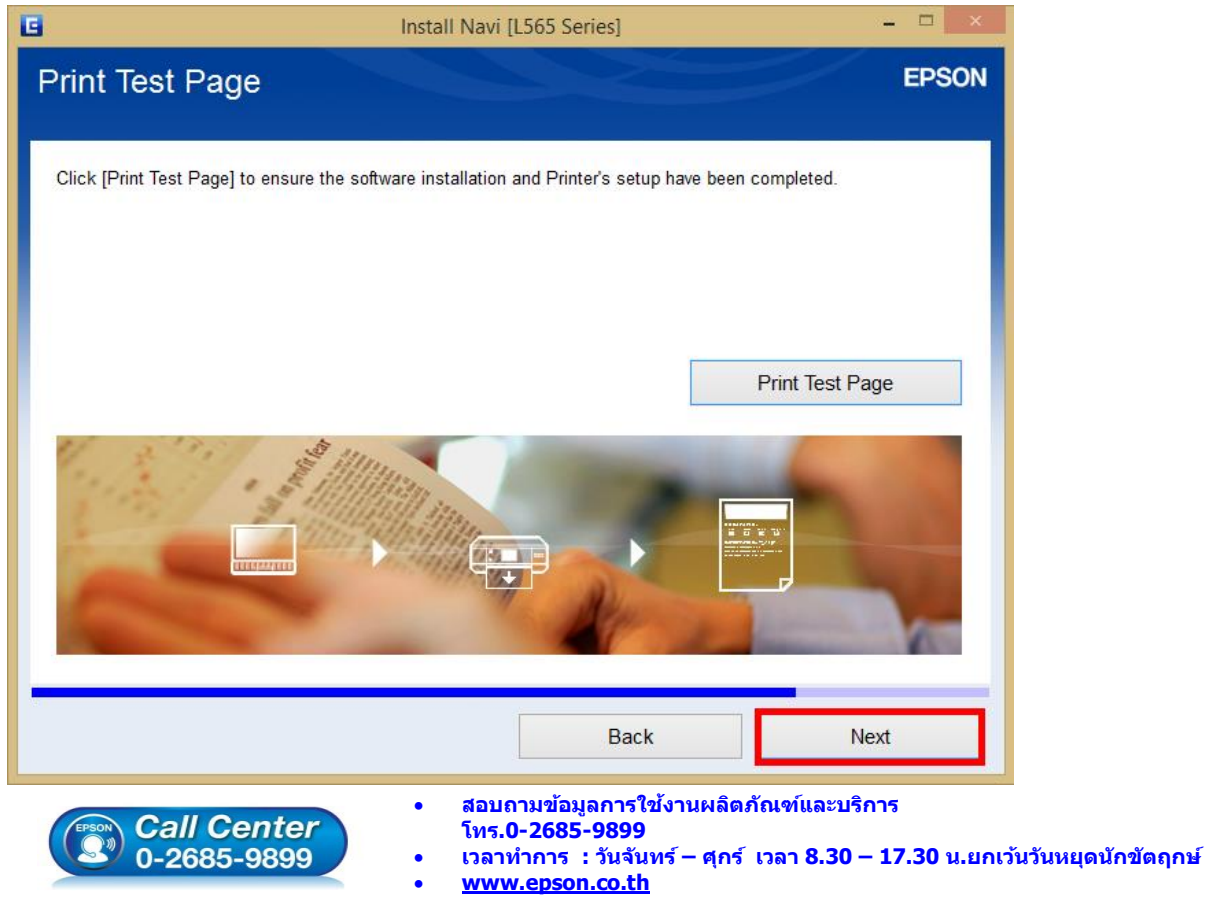

**EPSON THAILAND / Nov 2016 / CS12**

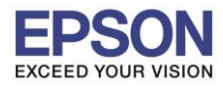

13. จะปรากฎหน้าต่าง ดังรูป

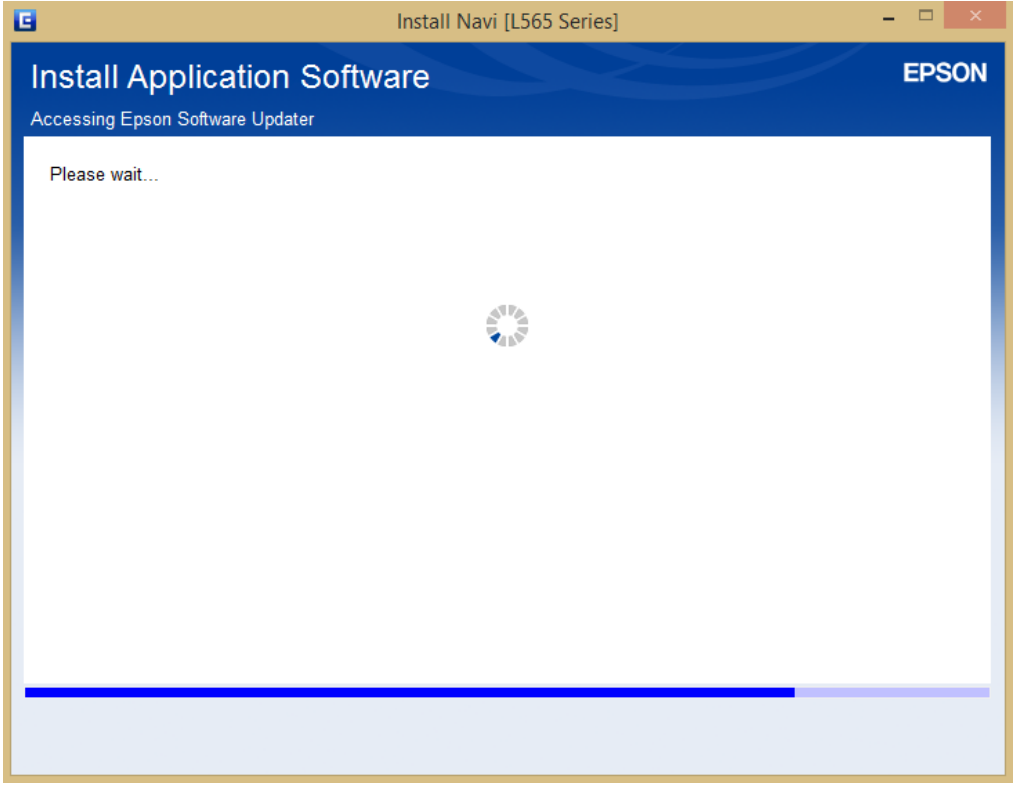

\_\_\_\_\_\_\_\_\_\_\_\_\_\_\_\_\_\_\_\_\_\_\_\_\_\_\_\_\_\_\_\_\_\_\_\_\_\_\_\_\_\_\_\_\_\_\_\_\_\_\_\_\_\_\_\_\_\_\_\_\_\_\_\_\_\_\_\_\_\_\_\_\_\_

## 14. คลิก **Next**

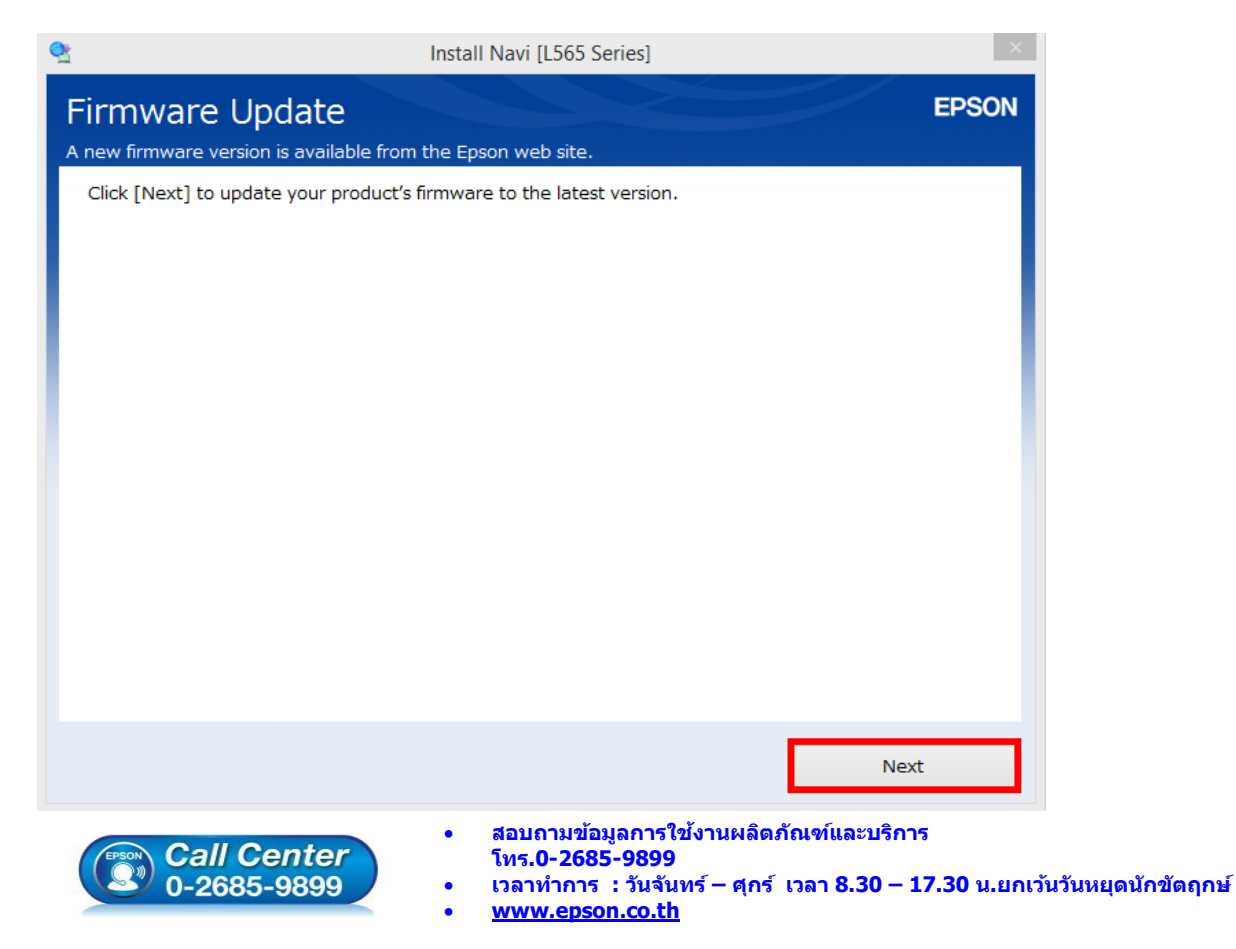

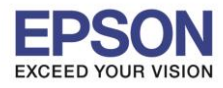

\_\_\_\_\_\_\_\_\_\_\_\_\_\_\_\_\_\_\_\_\_\_\_\_\_\_\_\_\_\_\_\_\_\_\_\_\_\_\_\_\_\_\_\_\_\_\_\_\_\_\_\_\_\_\_\_\_\_\_\_\_\_\_\_\_\_\_\_\_\_\_\_\_\_

15. จะปรากฎหน้าต่าง ดังรูป

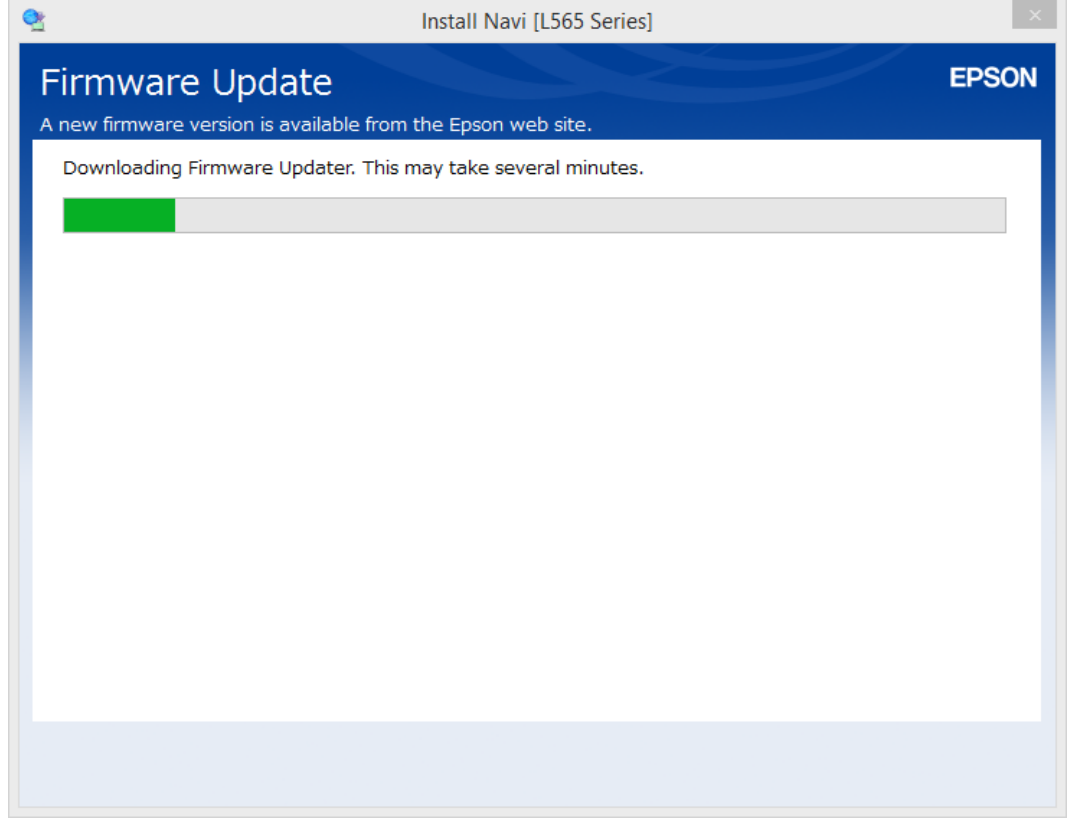

### 16. คลิก **ยกเลิก**

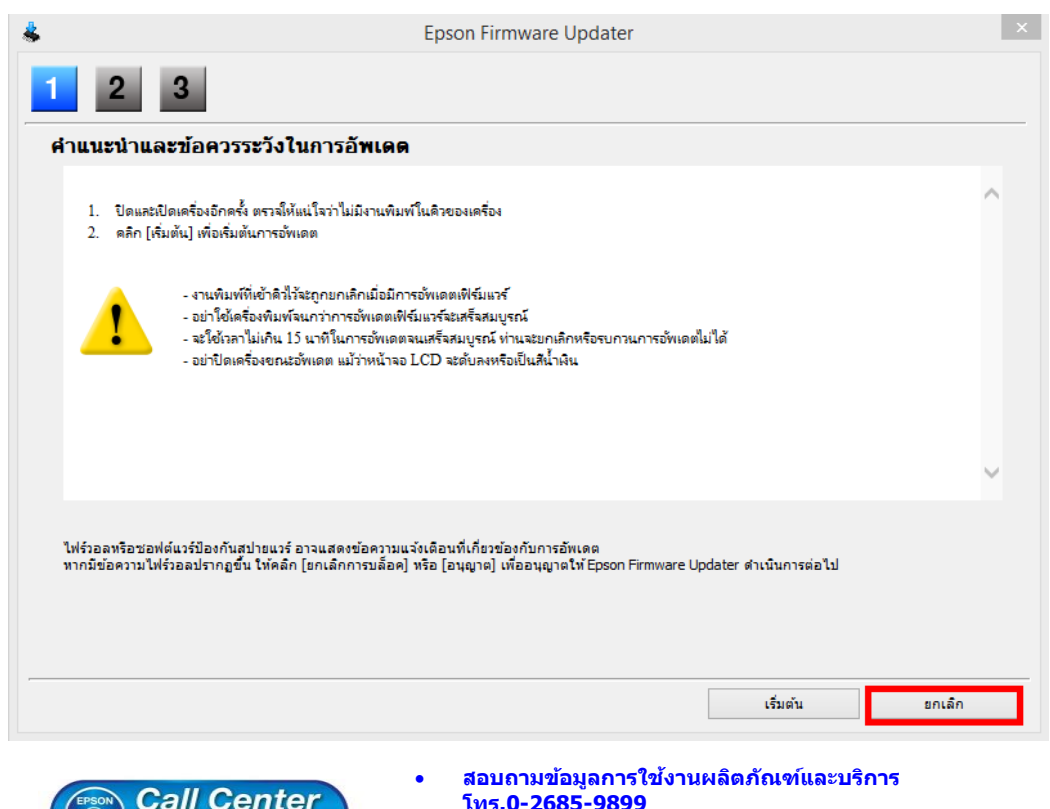

- **Call Center**<br>0-2685-9899
- **โทร.0-2685-9899**
- **เวลาท าการ : วันจันทร์ – ศุกร์ เวลา 8.30 – 17.30 น.ยกเว้นวันหยุดนักขัตฤกษ์ [www.epson.co.th](http://www.epson.co.th/)**

**EPSON THAILAND / Nov 2016 / CS12**

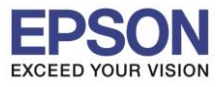

17. คลิก **Yes**

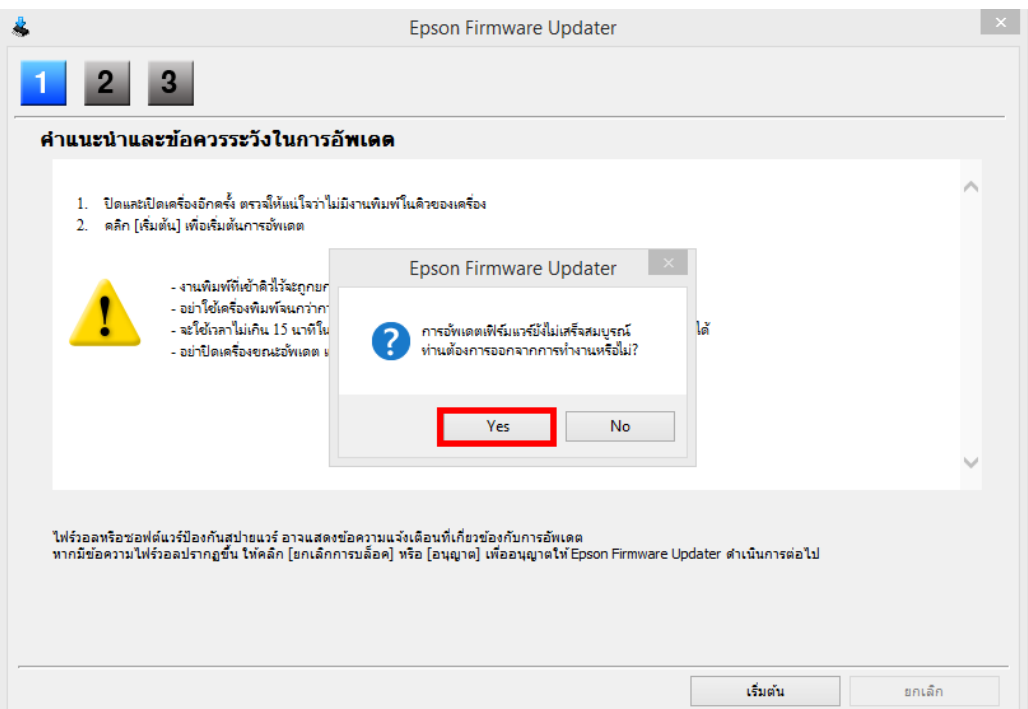

\_\_\_\_\_\_\_\_\_\_\_\_\_\_\_\_\_\_\_\_\_\_\_\_\_\_\_\_\_\_\_\_\_\_\_\_\_\_\_\_\_\_\_\_\_\_\_\_\_\_\_\_\_\_\_\_\_\_\_\_\_\_\_\_\_\_\_\_\_\_\_\_\_\_

18. ปรากฏหนา้ตา่ งตดิตงั้ซอฟตแ์ วรแ์ อพพลเิคชนั่ หากตอ้ งการตดิตงั้เพมิ่ เตมิ คลกิ **Install** หรือ คลิก **Exit** หากไม่ ต ้องการติดตั้งเพิ่มเติม

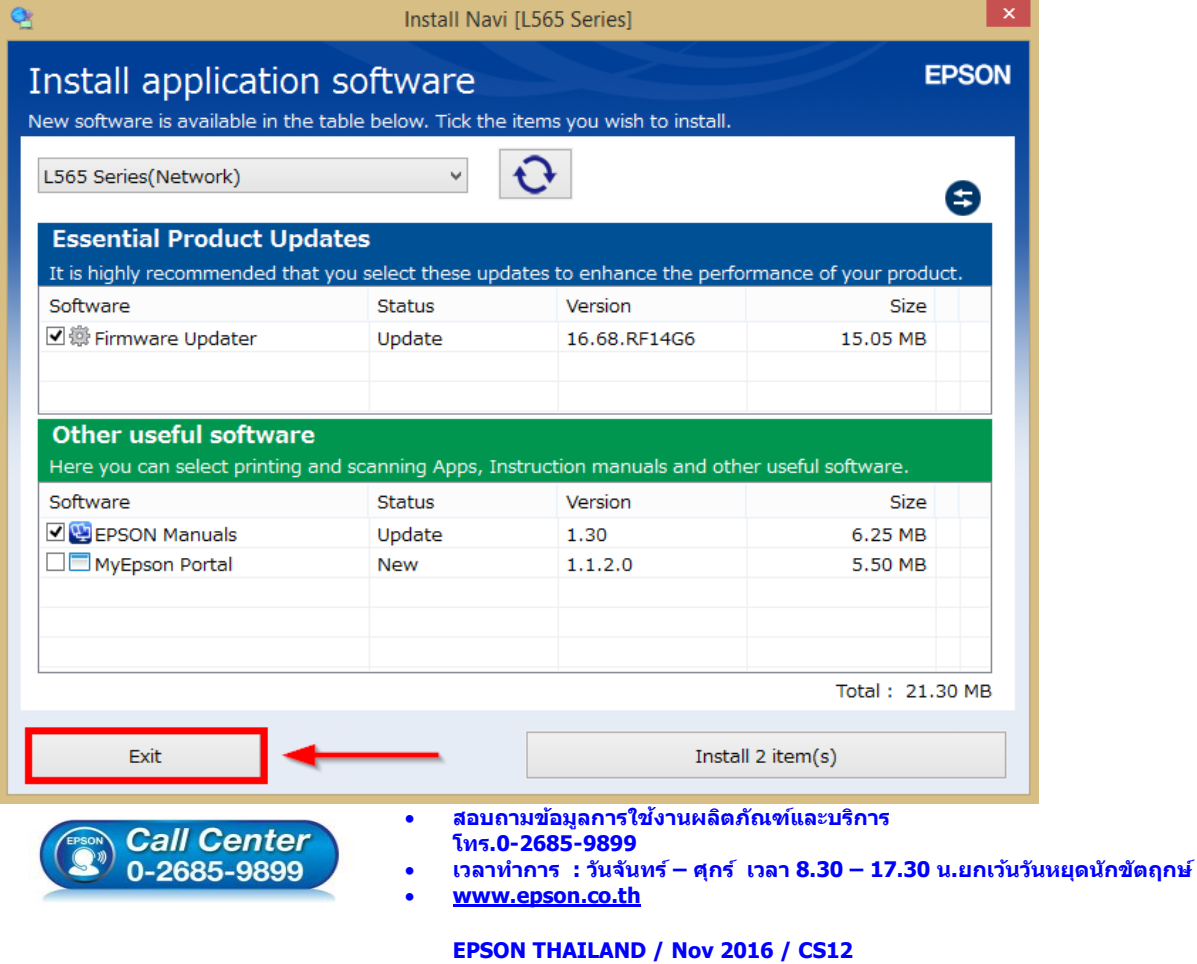

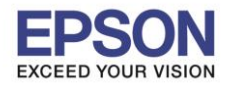

**หัวข้อ : วธิกี ารเชอื่ มตอ่ Wifi แบบ Infra (Router) กรณีติดตั้งไดร์เวอร์กับคอมพิวเตอร์เครื่องที่ 2 รองรับปริ้นเตอร์รุ่น : L365, L455, L565, L655 ,L805 , WF-5111 , WF-5621 , WF-6091 , WF-7111 , WF-7611**

10

## 19. คลิก **Finish**

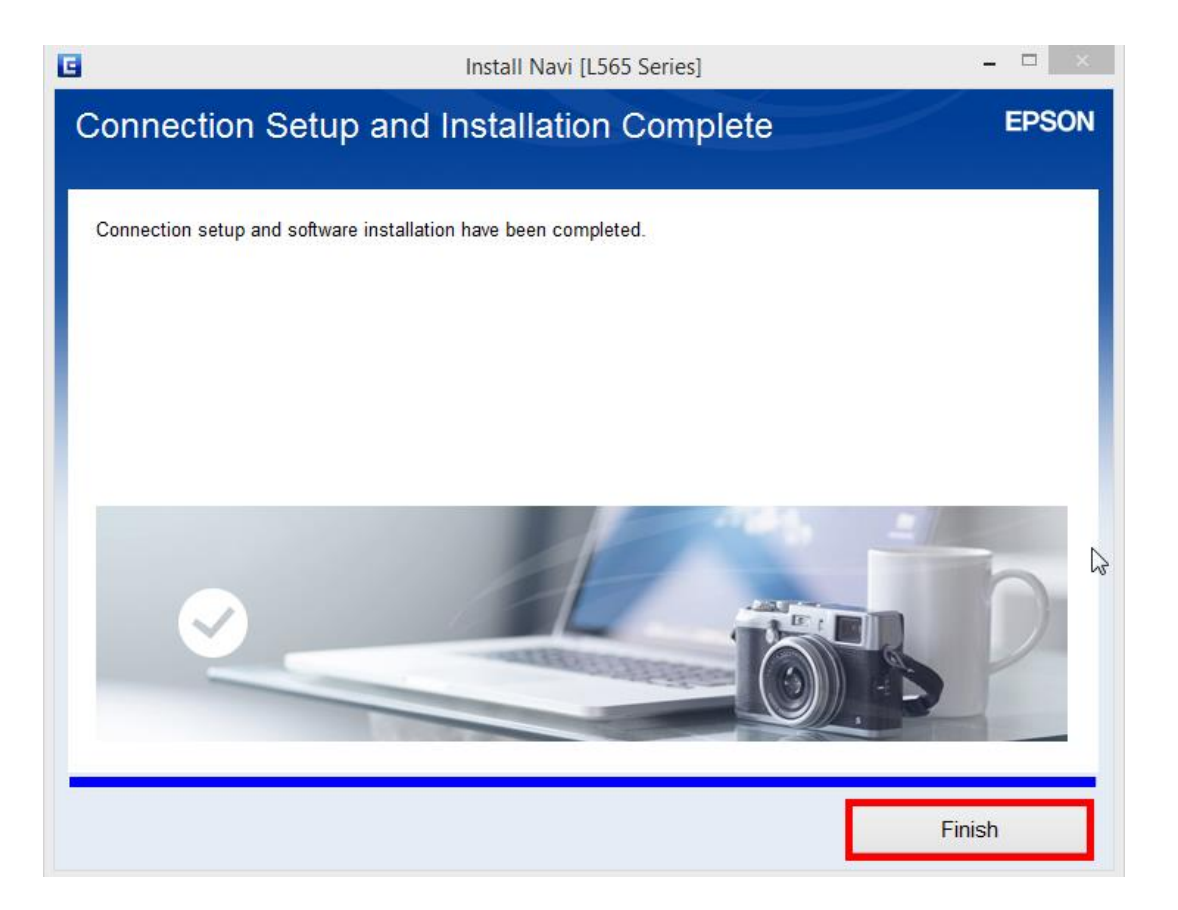

\_\_\_\_\_\_\_\_\_\_\_\_\_\_\_\_\_\_\_\_\_\_\_\_\_\_\_\_\_\_\_\_\_\_\_\_\_\_\_\_\_\_\_\_\_\_\_\_\_\_\_\_\_\_\_\_\_\_\_\_\_\_\_\_\_\_\_\_\_\_\_\_\_\_

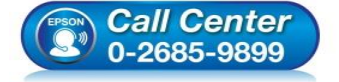

- **สอบถามขอ้ มลู การใชง้านผลติ ภณั ฑแ์ ละบรกิ าร โทร.0-2685-9899**
- **เวลาท าการ : วันจันทร์ – ศุกร์ เวลา 8.30 – 17.30 น.ยกเว้นวันหยุดนักขัตฤกษ์**
- **[www.epson.co.th](http://www.epson.co.th/)**